# Literatur mit Campuslizenz finden & verlinken

Für Ihre Lehrveranstaltung können Sie in Stud.IP direkte Links auf Artikel hinterlegen, die es den Studierenden erlauben, im Rahmen vorhandener Campuslizenzen direkt darauf zuzugreifen. Hierfür wird der HAN Service der SUB genutzt. Grundsätzlich können Sie sowohl innerhalb, als auch außerhalb des Campusnetzwerks auf lizensierte Inhalte zugreifen. Am einfachsten geht es von einem Rechner auf dem Campus aus. In der folgenden Anleitungen zeigen wir Ihnen in wenigen Schritten, wie Sie dabei vorgehen können.

### Schritt 1: Literatur mit Campuslizenz finden

#### **Möglichkeit 1: Suche über Google Scholar**

Um Schriftwerke mit einer Campuslizenz zu finden, können Sie die Suche des Dienstes Google Scholar nutzen. Hierzu muss [Google Scholar über den Dienst HAN \(Hidden Access Network\)](http://han.sub.uni-goettingen.de/han/GoogleScholar/https/scholar.google.de/) gestartet werden. Folgen Sie hierfür diesem Link:

#### <http://han.sub.uni-goettingen.de/han/GoogleScholar/https/scholar.google.de/>

und melden sich mit Ihrem SUB-Nutzerkonto an. Die Anmeldung ist nur notwendig, wenn Sie sich außerhalb des Campusnetzes befinden.

Sie können nun die Literatur suchen.

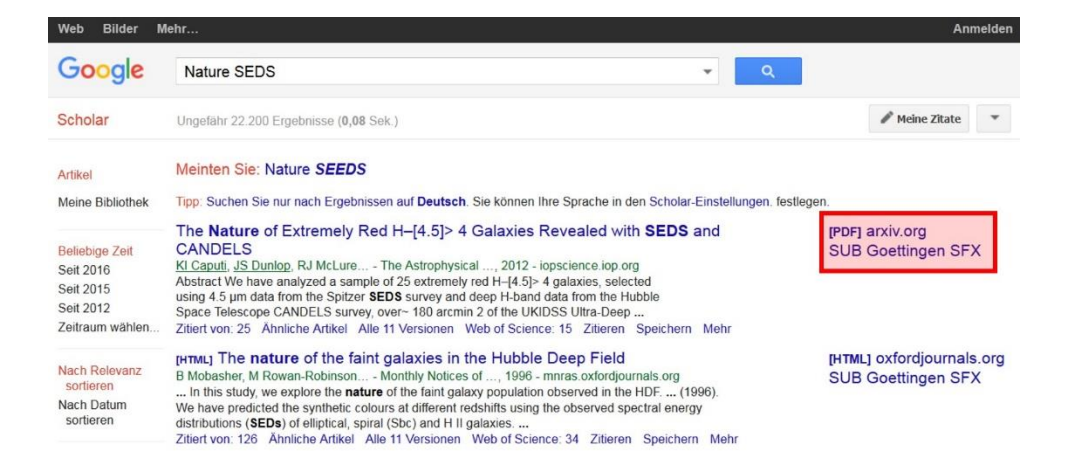

Öffnen Sie den gewünschten Link und kopieren Sie diesen bitte aus der Adresszeile ihres Browsers. Bitte beachten Sie, dass in der URL im Browser das Kürzel "han" genannt sein muss. Diese URL und alle anderen erforderlichen Angaben können Sie nun in Ihre Literaturliste übernehmen.

#### **Möglichkeit 2: Suche über die Elektronische Zeitschriftenbibliothek**

Alternativ verwenden Sie die Suche der Elektronischen Zeitschriftenbibliothek der SUB. Hierfür gehen Sie auf die Seite der SUB [\(www.sub.uni-goettingen.de\)](http://www.sub.uni-goettingen.de/). Anschließend klicken Sie auf das Suchfeld in der rechten oberen Ecke und wählen die "Suche nach Elektronischen Zeitschriften (EZB)" aus. Geben Sie nun den Namen der gewünschten Zeitschrift ein und bestätigen Sie mit "Enter".

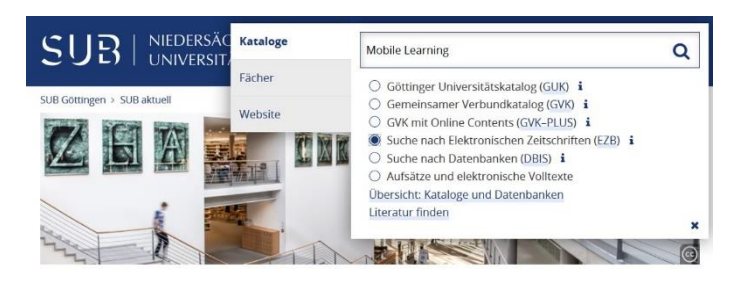

In einem neuen Fenster öffnen sich Ihre Suchresultate. Eine Legende am rechten Bildschirmrand erklärt Zugriffsberechtigungen für die jeweiligen Treffer.

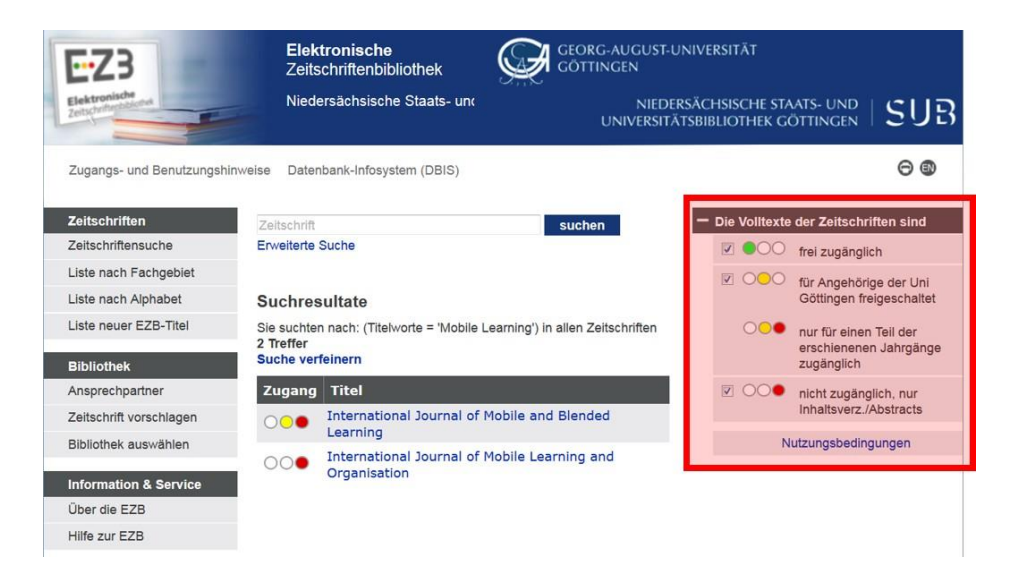

Wählen Sie nun die gewünschte Zeitschrift durch einen Klick darauf aus. Auf einer neuen Seite können Sie zu den Volltexten der ausgewählten Zeitschrift gelangen. Je nach Aufbau der Webseite einer Zeitschrift finden Sie eine Suchleiste oder ein Archiv, in dem Sie nach Ihrem Artikel suchen können. Geben Sie also wie bei Google Scholar entweder Schlüsselbegriffe oder den DOI ein.

Öffnen Sie das gewünschte Dokument und kopieren Sie bitte nun den Link aus der Adresszeile Ihres Browsers.

## Schritt 2: Link / Literatur(liste) in Stud.IP zur Verfügung stellen

Melden Sie sich bitte mit Ihrem Dozierenden-Account bei Stud.IP an und öffnen die Veranstaltung, in der Sie den Link einstellen wollen. Innerhalb der Veranstaltung muss eine neue Registerkarte für die Bereitstellung der Schriftwerke erstellt werden. Zu diesem Zweck wählen Sie die Option "Mehr" aus und suchen nach der Kategorie "Informationen".

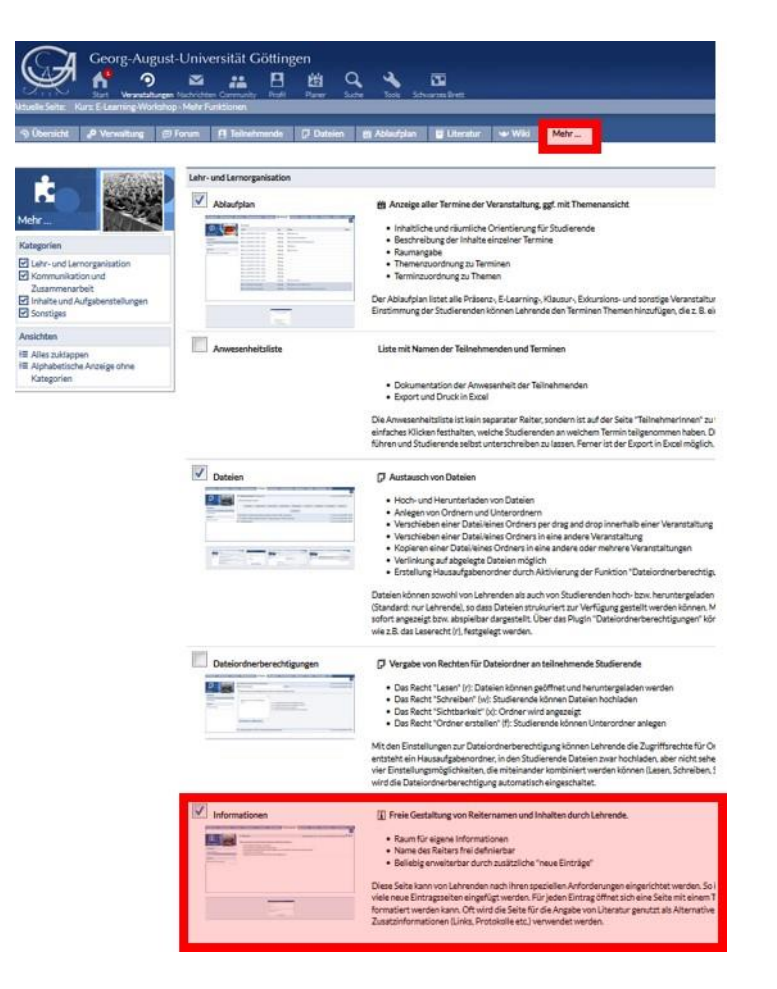

Setzen Sie hier das Häkchen und klicken Sie anschließend ganz unten auf "An-/Ausschalten".

Zwischen den bestehenden Registerkarten erscheint eine neue mit dem Titel "Informationen". Klicken Sie auf diese und verändern den Titel, indem Sie auf die Zahnräder am rechten Bildschirmrand klicken.

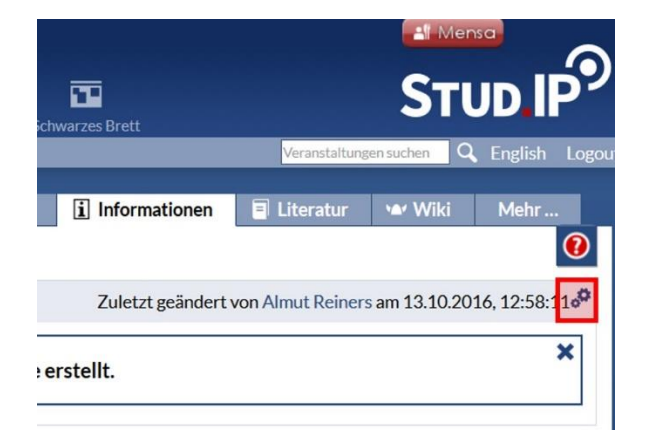

Verändern Sie den Titel der Registerkarten in "Digitale Literatur" und stellen die gewünschten Links in bibliographischer Art und Weise in das darunter liegende Textfeld ein.

Klicken Sie anschließend auf "Speichern".

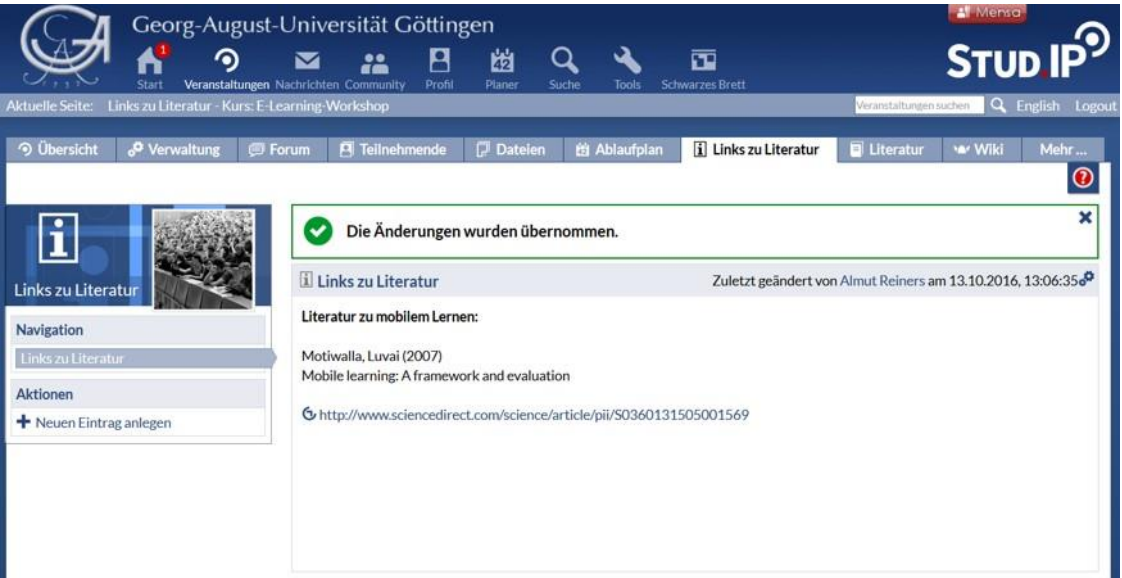

**Bitte beachten Sie:** Die Einrichtung einer VPN-Verbindung ist für den Zugriff auf die lizenzierte Literatur NICHT ausreichend. Bitte starten Sie Ihre Suchen daher immer über die Seite der SUB Göttingen [\(https://www.sub.uni-goettingen.de\)](https://www.sub.uni-goettingen.de/) oder über die HAN Schnittstelle für Google Scholar [\(http://han.sub.uni-goettingen.de/han/GoogleScholar/https/scholar.google.de/\)](http://han.sub.uni-goettingen.de/han/GoogleScholar/https/scholar.google.de/).

Für die Studierenden bedeutet das:

Der Zugriff ist über den Link direkt möglich. Innerhalb des [Campusnetzes](https://www.sub.uni-goettingen.de/digitale-bibliothek/e-medien/zugriff-im-campusnetz/) ist hierfür keine zusätzliche Identifizierung nötig. Von außerhalb des [Campusnetzes](https://www.sub.uni-goettingen.de/digitale-bibliothek/e-medien/zugriff-von-ausserhalb-des-campusnetzes/) ist die Authentifizierung mit dem SUB-Account notwendig.

#### **Weiterführende Links**

- Stud.IP:<https://www.studip.uni-goettingen.de/>
- Hilfestellung zum internen und externen Zugriff auf Campuslizenzen: [https://www.sub.uni](https://www.sub.uni-goettingen.de/digitale-bibliothek/e-medien/)[goettingen.de/digitale-bibliothek/e-medien/](https://www.sub.uni-goettingen.de/digitale-bibliothek/e-medien/)
- Literatur finden Anleitung der SUB: [https://www.sub.uni-goettingen.de/lernen](https://www.sub.uni-goettingen.de/lernen-lehren/wissenschaftlich-arbeiten-tools-und-techniken/literatur-finden/)[lehren/wissenschaftlich-arbeiten-tools-und-techniken/literatur-finden/](https://www.sub.uni-goettingen.de/lernen-lehren/wissenschaftlich-arbeiten-tools-und-techniken/literatur-finden/)